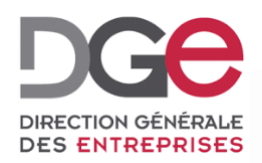

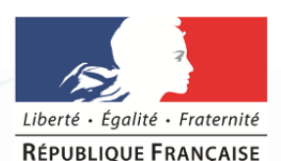

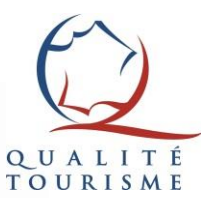

# **Tutoriel du portail Qualité Tourisme™: Comment créer une fiche d'un établissement Qualité Tourisme™ ?**

**À destination des Partenaires Actualisé en Novembre 2019**

Comment créer une fiche établissement ?

Afin d'inscrire un professionnel dans la démarche Qualité Tourisme™, il faut commencer par lui créer une fiche sur le portail Qualité Tourisme™.

Créer un fiche établissement est possible via **son compte Partenaire.**

Rendez-vous sur le portail Qualité Tourisme™ [https://portail.questionnaire-qualite-tourisme.fr/,](https://portail.questionnaire-qualite-tourisme.fr/) sur la liste des établissements.

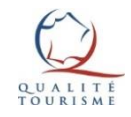

#### La page Liste des établissements

L'authentification redirige vers la page « Liste des établissements ». Il faut cliquer sur « Ajouter un établissement » afin de créer une nouvelle fiche.

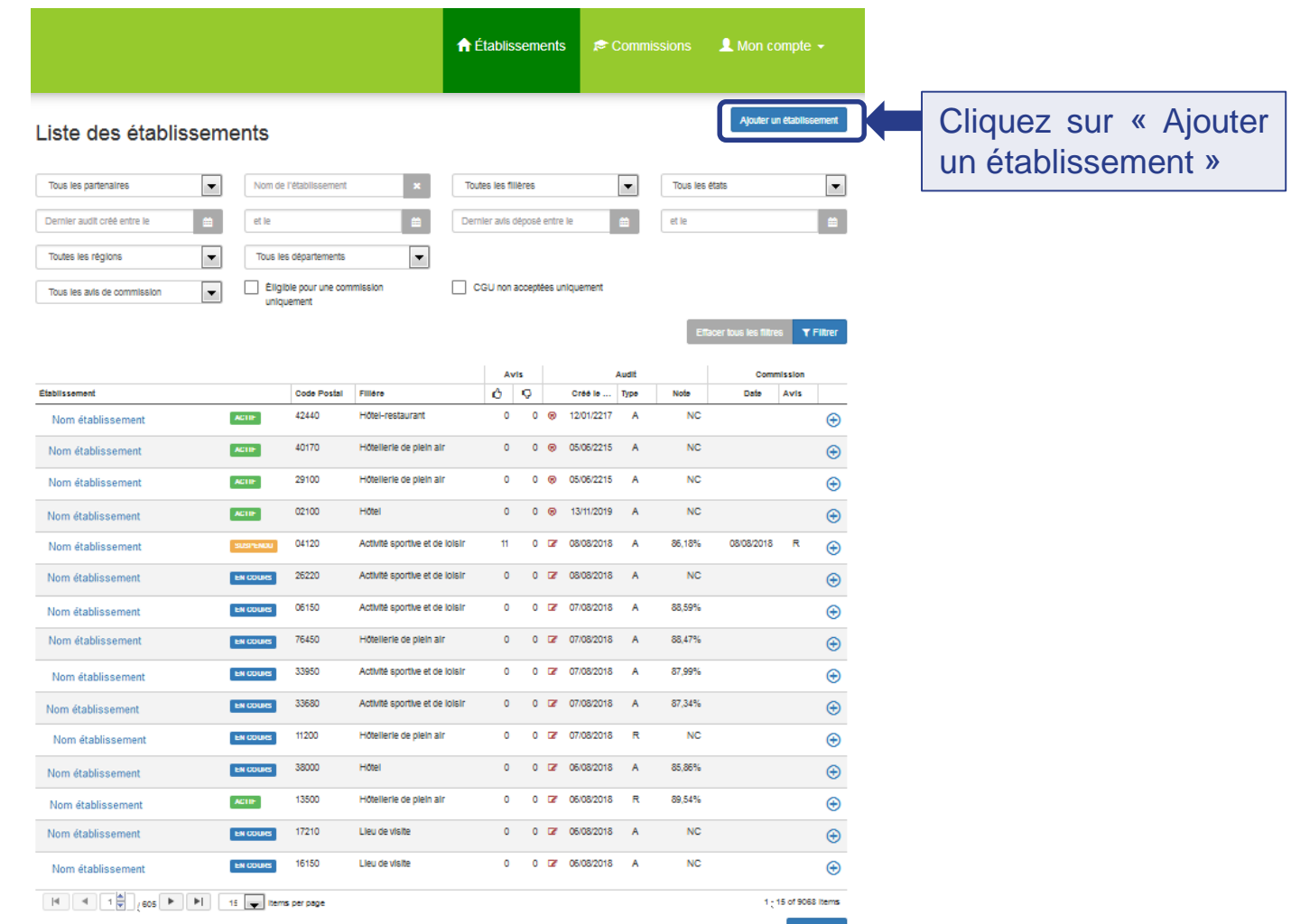

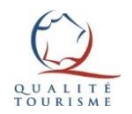

### Créer un établissement (1/2)

**Le bouton « Ajouter un établissement »** redirige vers la page de création d'un établissement qui permet de compléter la fiche établissement présentée ci-dessous.

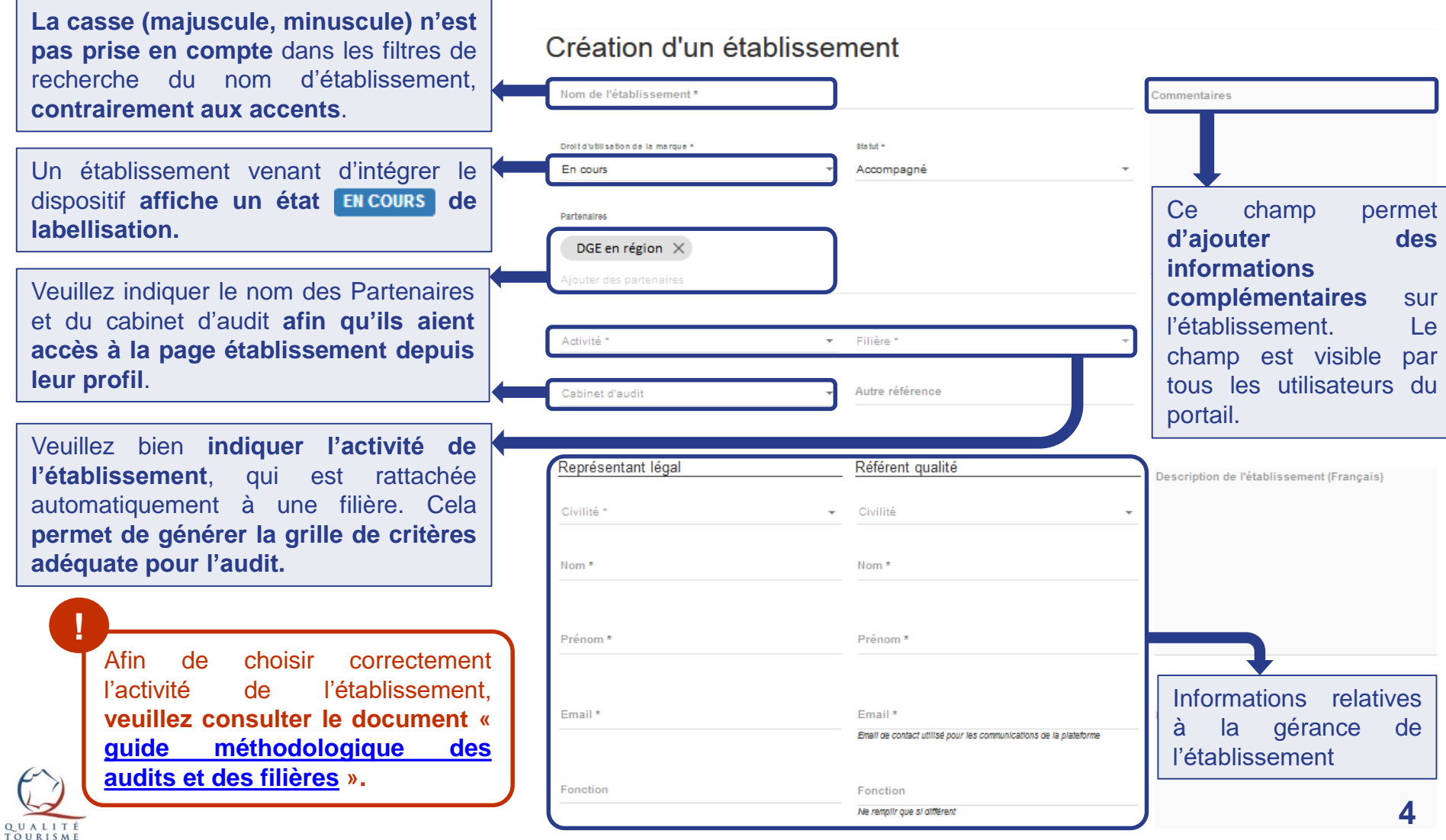

## Créer un établissement (2/2)

**Veuillez au préalable demander au professionnel toutes les informations** présentes sur cette page afin de pouvoir créer la fiche correctement.

**Veuillez bien renseigner le champ Commune:** le rattachement à la région pour les commissions s'effectue automatiquement par rapport à ce champ. Ce champ permet également de remplir automatiquement les champs Code postal, Département & Région. **Privilégier la recherche en indiquant le code postal.**

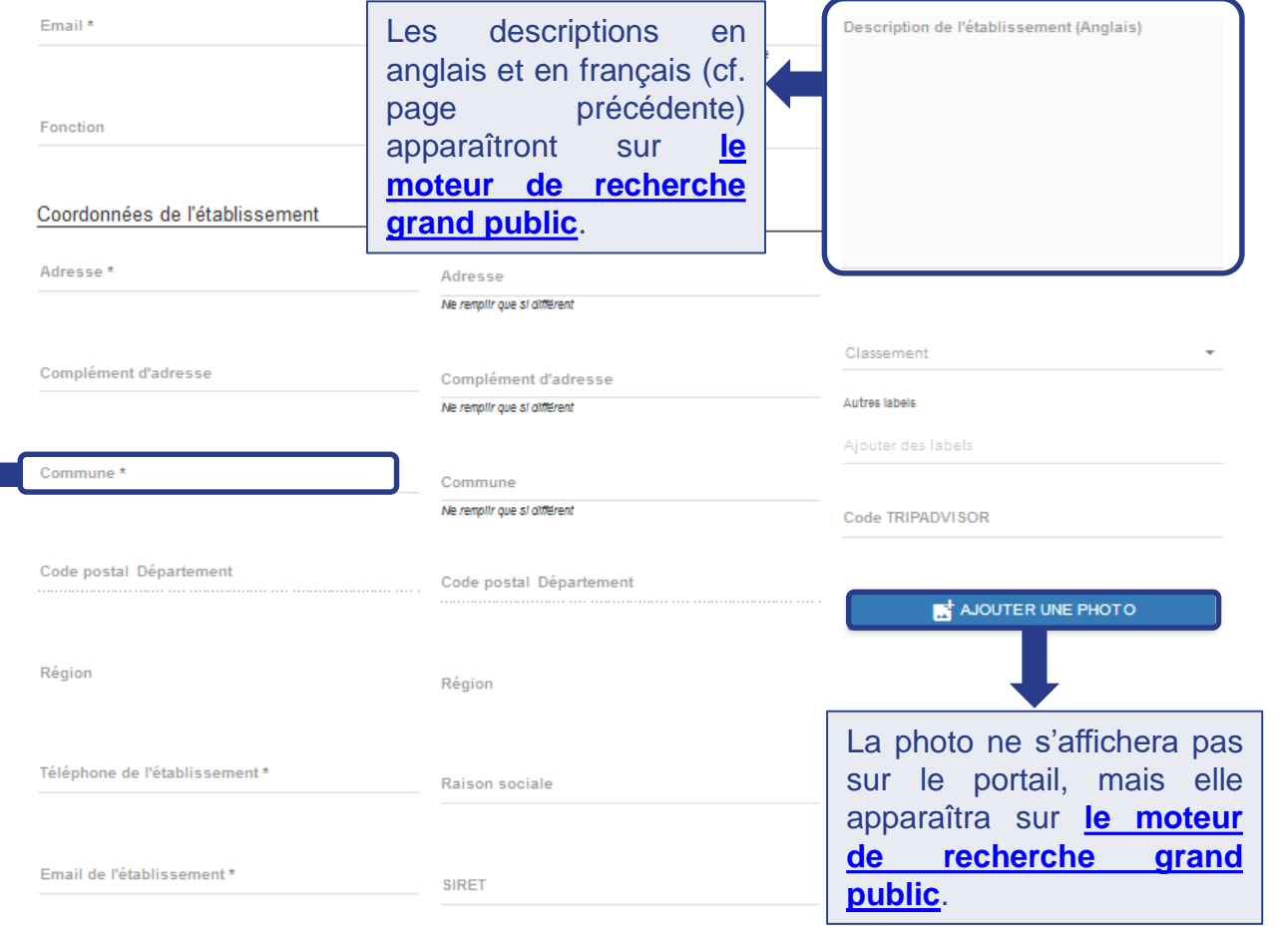

**APE** 

**Après avoir complété tous les champs obligatoires, n'oubliez pas d'appuyer sur le bouton « Sauvegarder »** avant de quitter la page afin d'enregistrer la création de la page établissement. **!**

Site web de l'établissement \*

SAUVEGARDER

### Après la création de la fiche établissement

Félicitation ! Votre nouvelle fiche établissement a été créée avec succès.

Le professionnel reçoit le mail de [bienvenue](#page-6-0) l'informant de ses identifiants et l'incitant à se connecter au portail.

Le professionnel **doit impérativement se connecter à son espace afin de valider les Conditions Générales d'Utilisation (CGU) pour être éligible à la marque Qualité Tourisme™**.

Vous pouvez vérifier cette validation sur la fiche établissement via l'icône suivante:

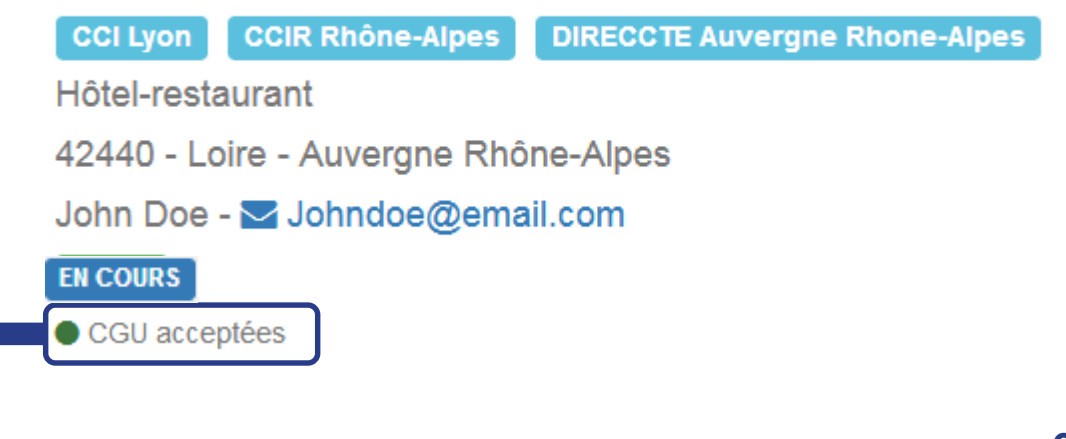

#### Nom de l'établissement (n°111111)

Si les CGU ne sont pas acceptés, c'est une icône rouge et la mention « CGU non acceptées » qui s'affichent.

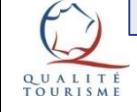

### <span id="page-6-0"></span>Pour plus d'informations sur la marque Qualité Tourisme™

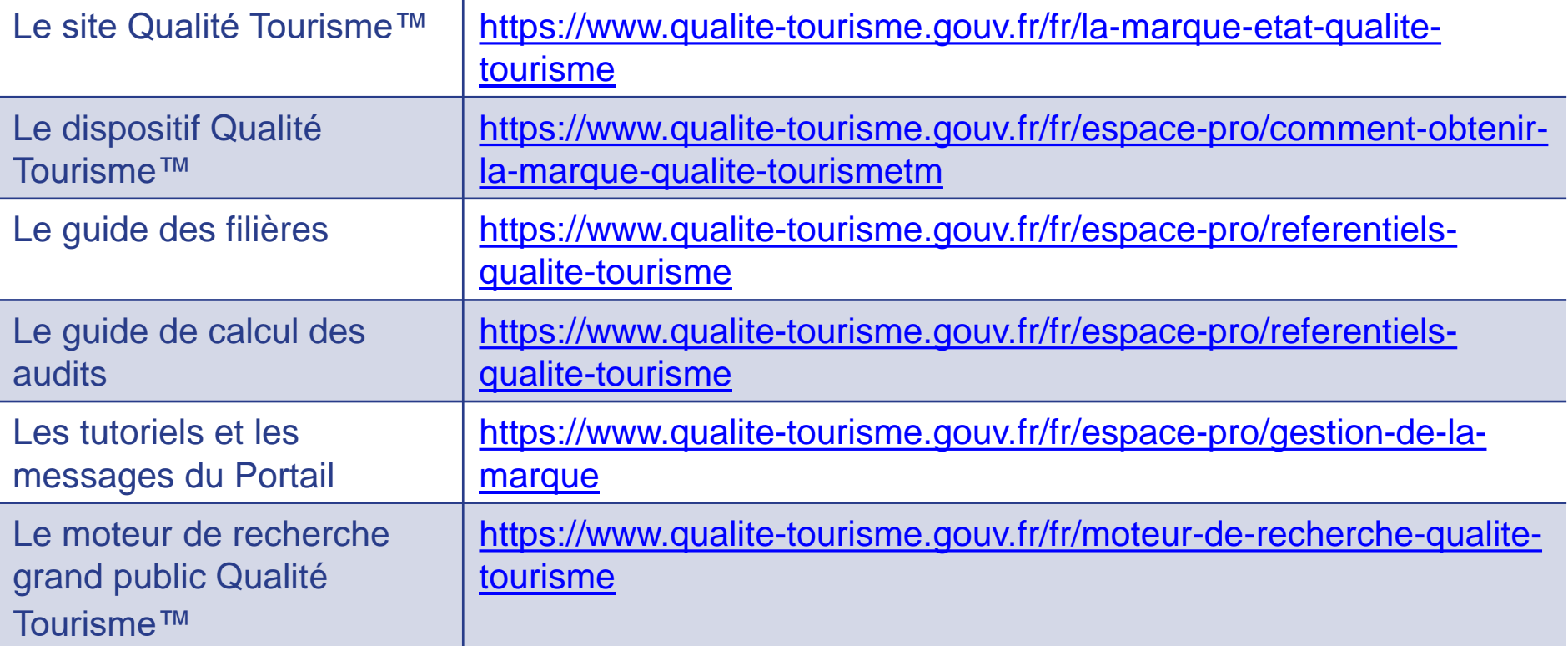

Pour toutes questions ou informations complémentaires, **veuillez contacter la Direction Générale des Entreprises à l'adresse suivante:** [qualitetourisme.dge@finances.gouv.fr](mailto:qualitetourisme.dge@finances.gouv.fr)

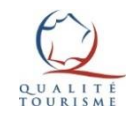